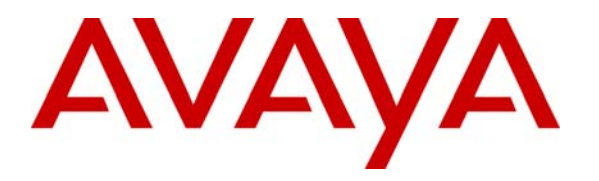

**Avaya Solution & Interoperability Test Lab** 

# **Application Notes for the CTI Data Solutions Proteus Office 5.0 with Avaya Communication Manager - Issue 1.0**

## **Abstract**

These Application Notes describe the configuration steps required for the CTI Data Solutions Proteus Office 5.0 to successfully interoperate with Avaya Communication Manager. Features and functionality were validated and performance testing was conducted in order to verify operation under load.

The Proteus Office is a telephone call management and reporting application. The Proteus Office provides information about call detail records through a range of reports that can be printed, or saved to a number of popular file formats for further analysis.

Information in these Application Notes has been obtained through interoperability compliance testing and additional technical discussions. Testing was conducted via the Developer*Connection* Program at the Avaya Solution and Interoperability Test Lab.

# **1. Introduction**

These Application Notes describe a compliance-tested configuration utilizing Avaya Communication Manager 3.0 and CTI Data Solutions Proteus Office 5.0.

Proteus Office is a telephone call management and reporting application. Proteus Office comprises three principal parts:

- The Switch Interface is used to collect Avaya Communication Manager specific call information and translate the information into the standard Proteus call record format.
- The Costing Engine receives data from the Switch Interface and writes the data to the calls database.
- The Proteus Office Main User Interface displays a user-selectable real-time call summary. The Main User Interface is also used to set up information about the telephone system, company organisation and reports.

The Proteus switch interface program connects to Avaya Communication Manager over the local or wide area network using TCP/IP and runs in a passive server mode. Avaya Communication Manager is set up to output Call Detail Records (CDRs) to the Proteus server on a specified port.

The Costing Engine processes the call records received in the 'call queue' database and writes the records to the Proteus calls database. Call processing involves applying the correct tariff rates and costing the calls (where appropriate, for example outgoing calls).

Proteus Office provides information about telephone usage through a range of reports that can be printed, or saved to a number of popular file formats for further analysis.

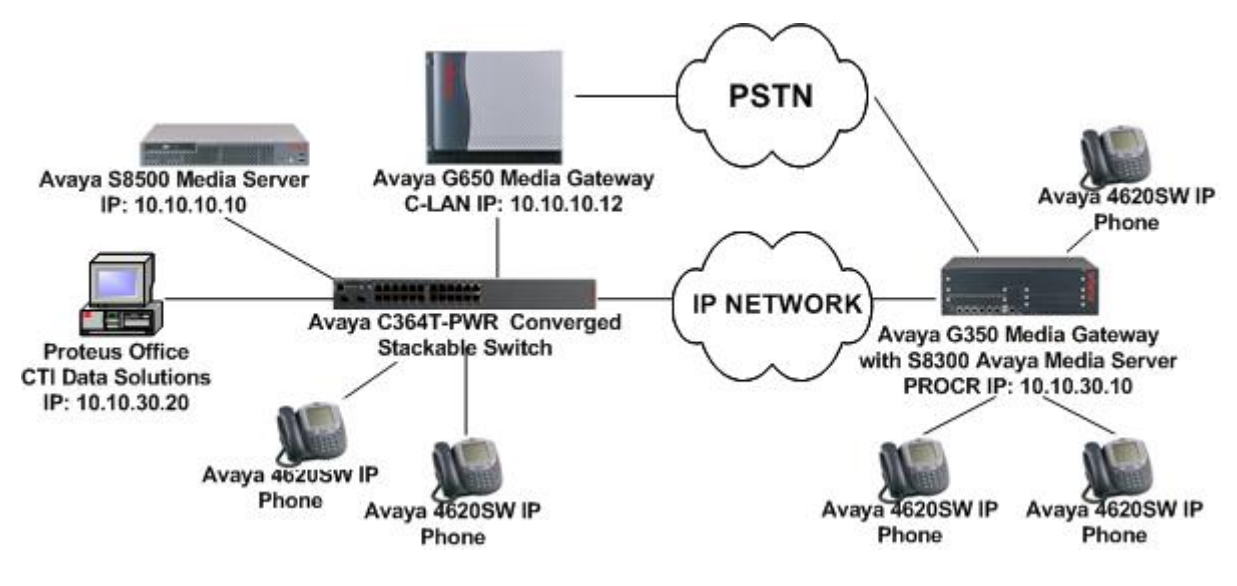

**Figure 1: Avaya Communication Manager and CTI Data Solutions Proteus Office Compliance Test Configuration** 

# **2. Equipment and Software Validated**

The following equipment and software were used for the sample configuration provided:

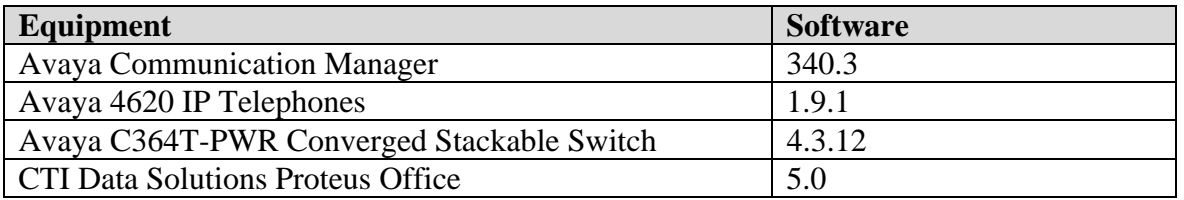

# **3. Configure the Avaya Communication Manager**

This section describes the steps for configuring CDR links, CDR system parameters, and intraswitch CDR extensions on Avaya Communication Manager. The steps are performed through the System Access Terminal (SAT) interface. The steps are applicable to both Avaya Media Servers in the sample configuration of **Figure 1**; some minor differences are noted where helpful.

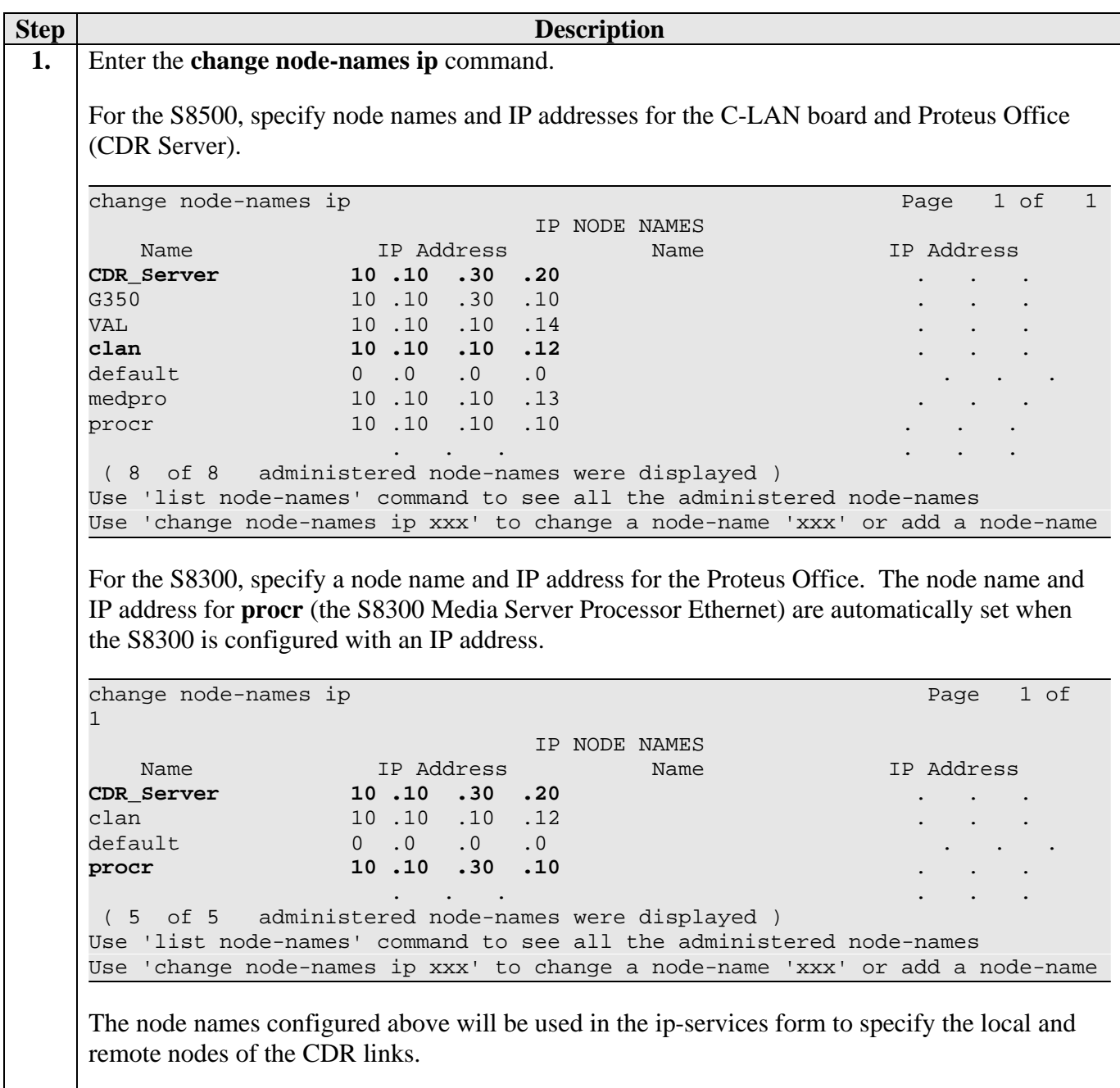

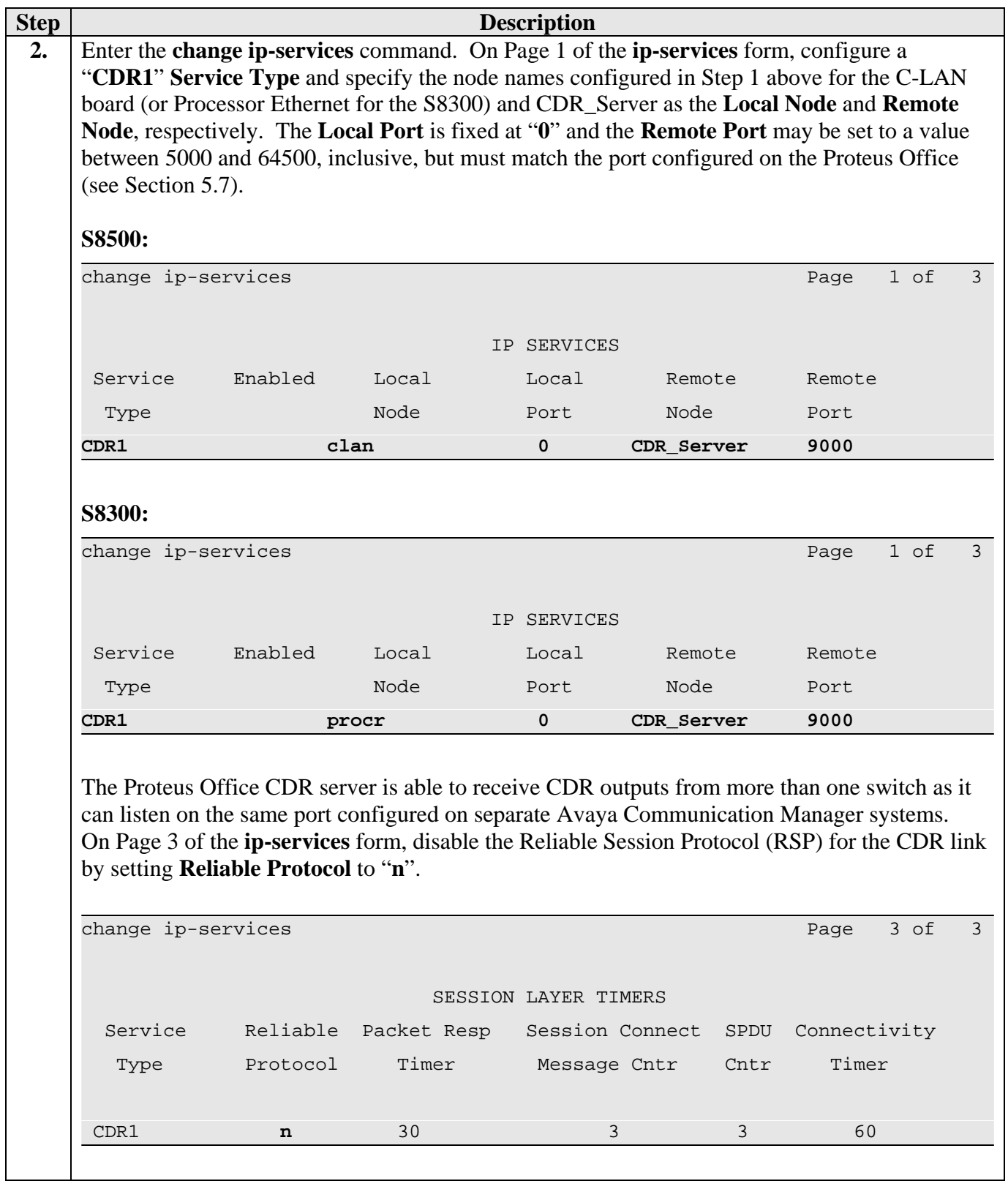

Solution & Interoperability Test Lab Application Notes ©2005 Avaya Inc. All Rights Reserved.

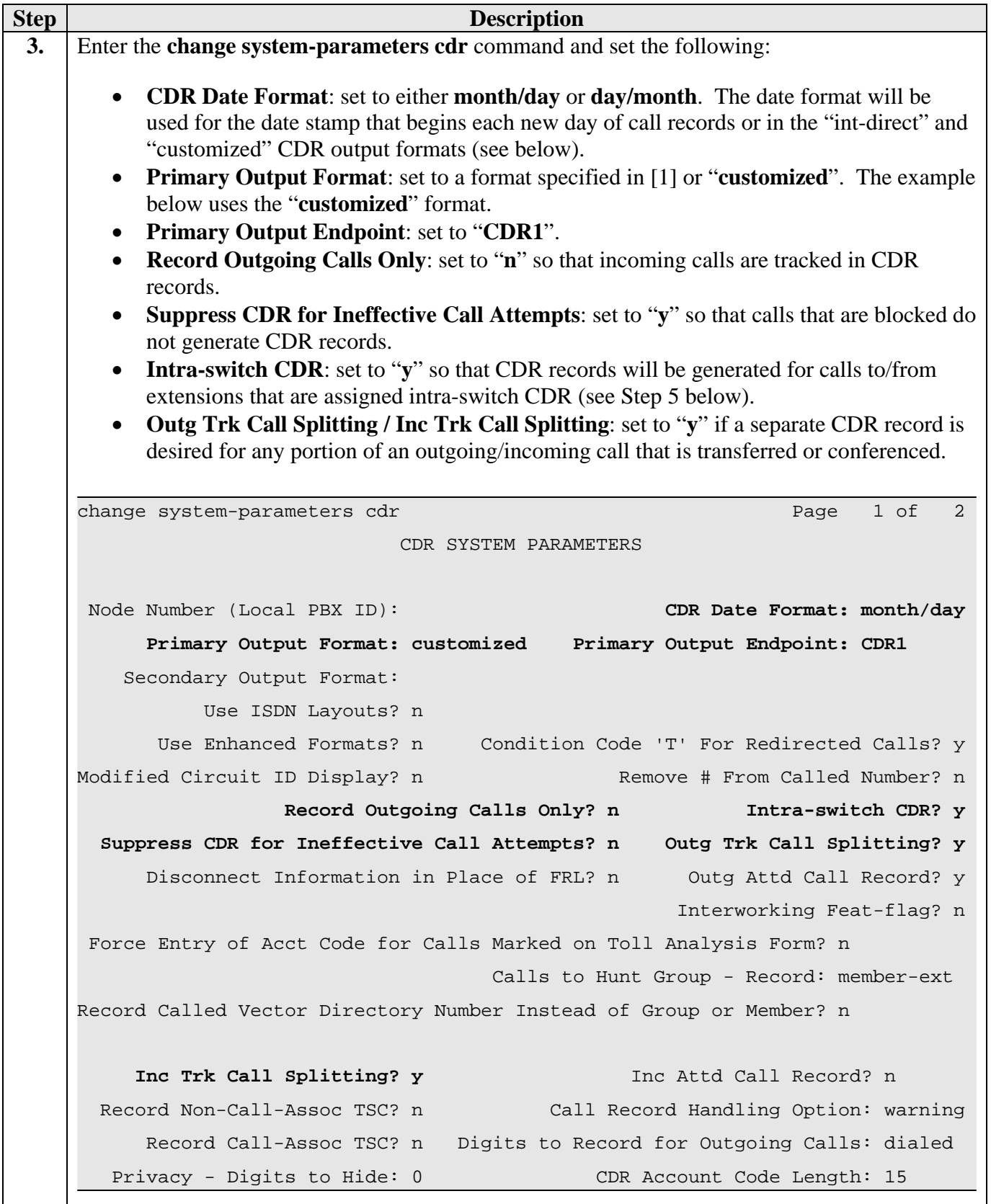

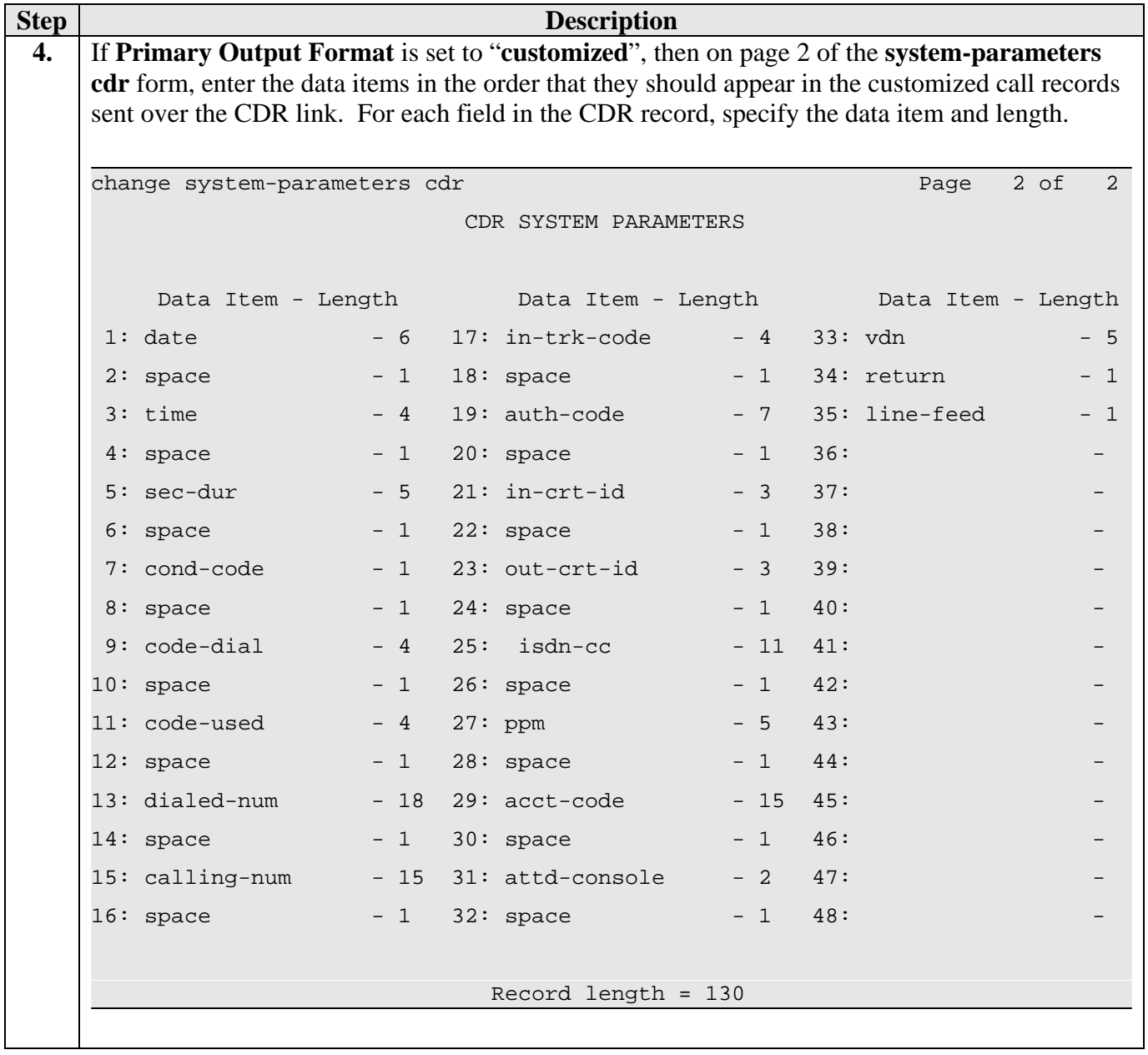

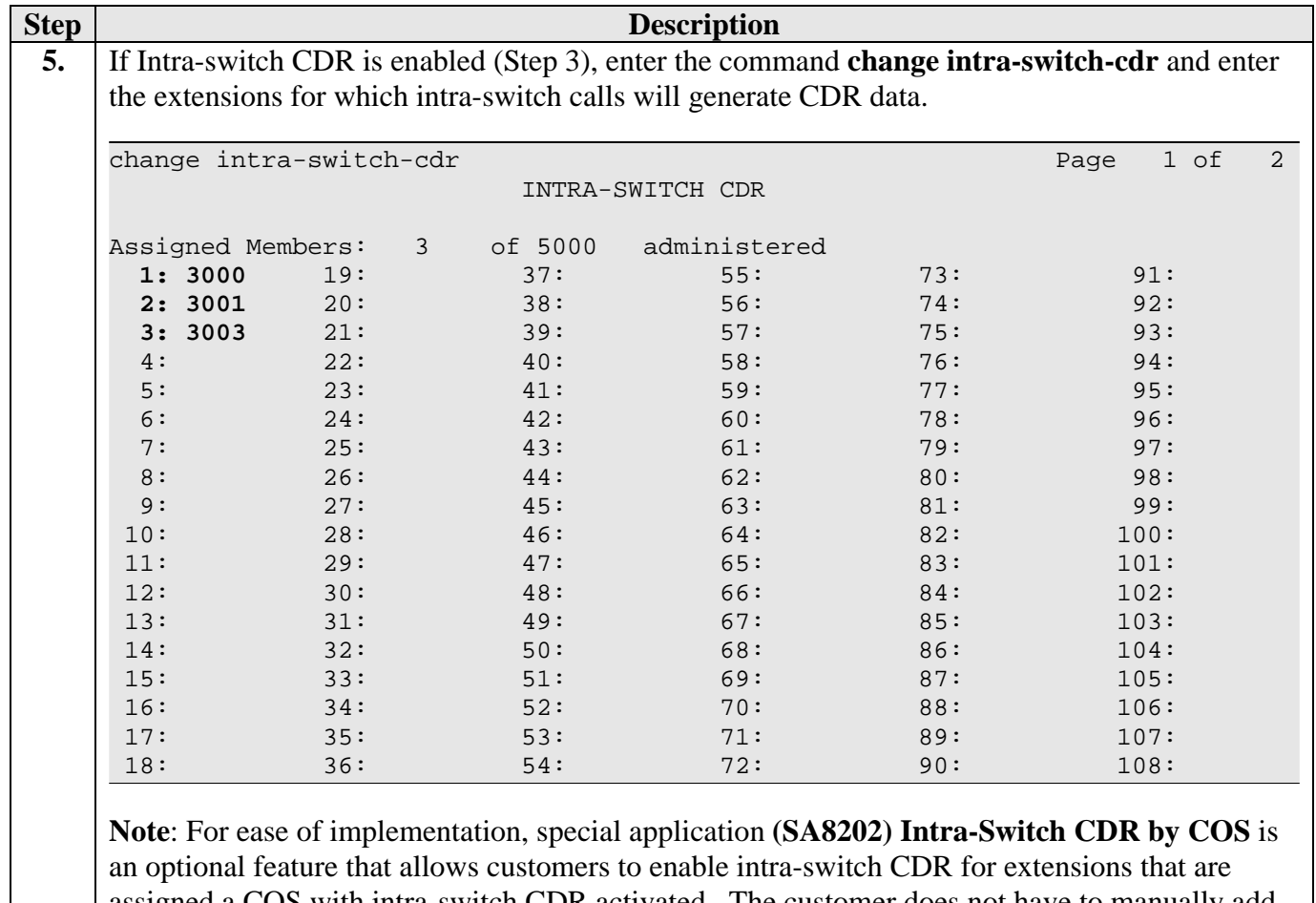

assigned a COS with intra-switch CDR activated. The customer does not have to manually add individual extensions in the **intra-switch-cdr** form. The SA8202 feature also removes the 1000 and 5000 extension limit for the S8300 and S8500, respectively, allowing CDR records to be generated for as many extensions as are administered on the switch.

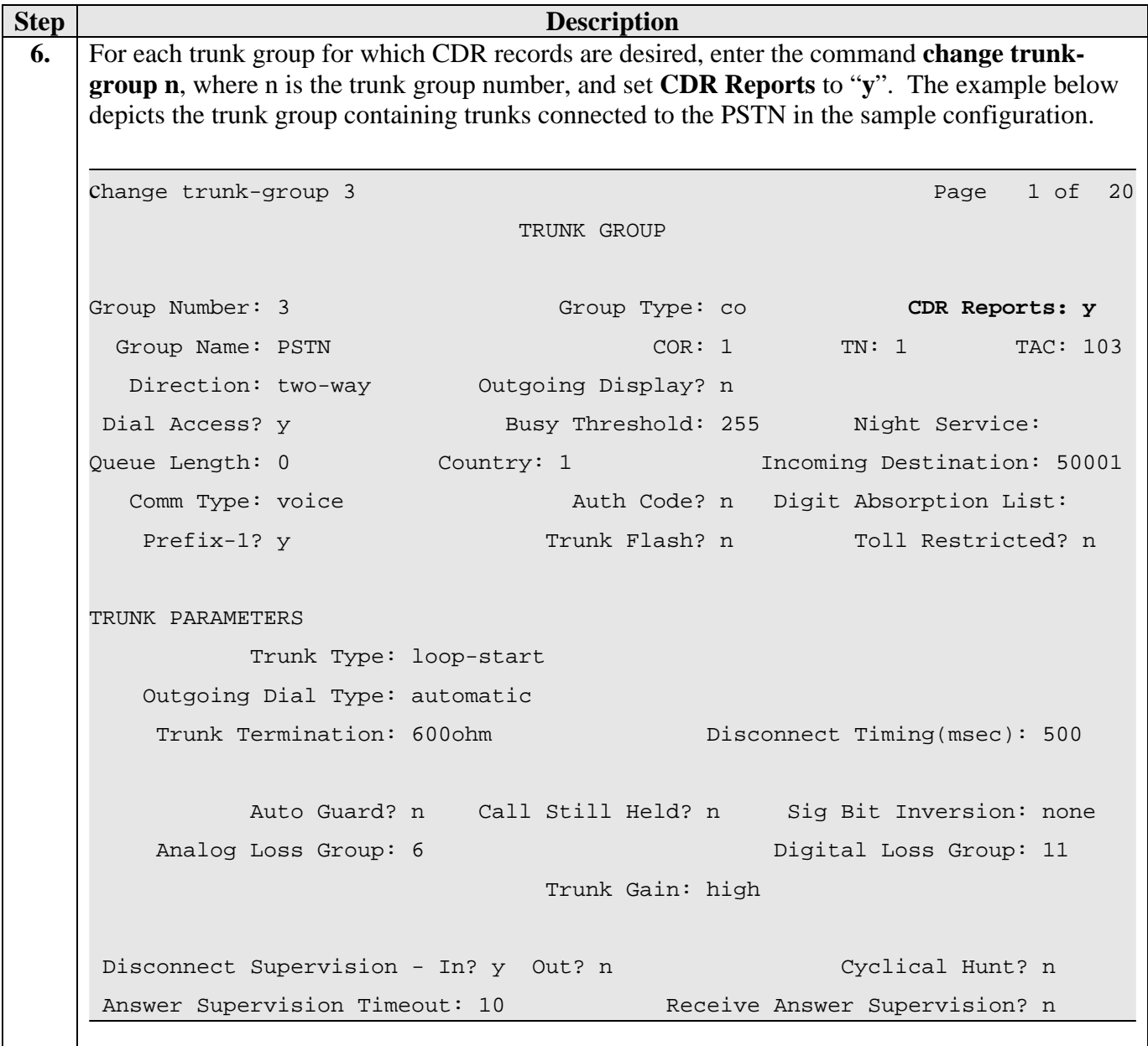

# **4. Configure the Avaya C364T Converged Stackable Switch**

No special configuration of this device is necessary in this configuration.

# **5. Configure the Proteus Office Application**

The following describes the configuration of the Proteus Office switch interface program. This configuration is performed during the second phase of the Proteus application installation.

Please refer to the Proteus Office Installation documentation for details of Phase 1 of the Proteus Office application. The documentation can be found on [http://www.proteusoffice.com](http://www.proteusoffice.com/)

On reboot of the PC, the following screens appear in the order shown:

## **5.1. Switch Configuration Wizard**

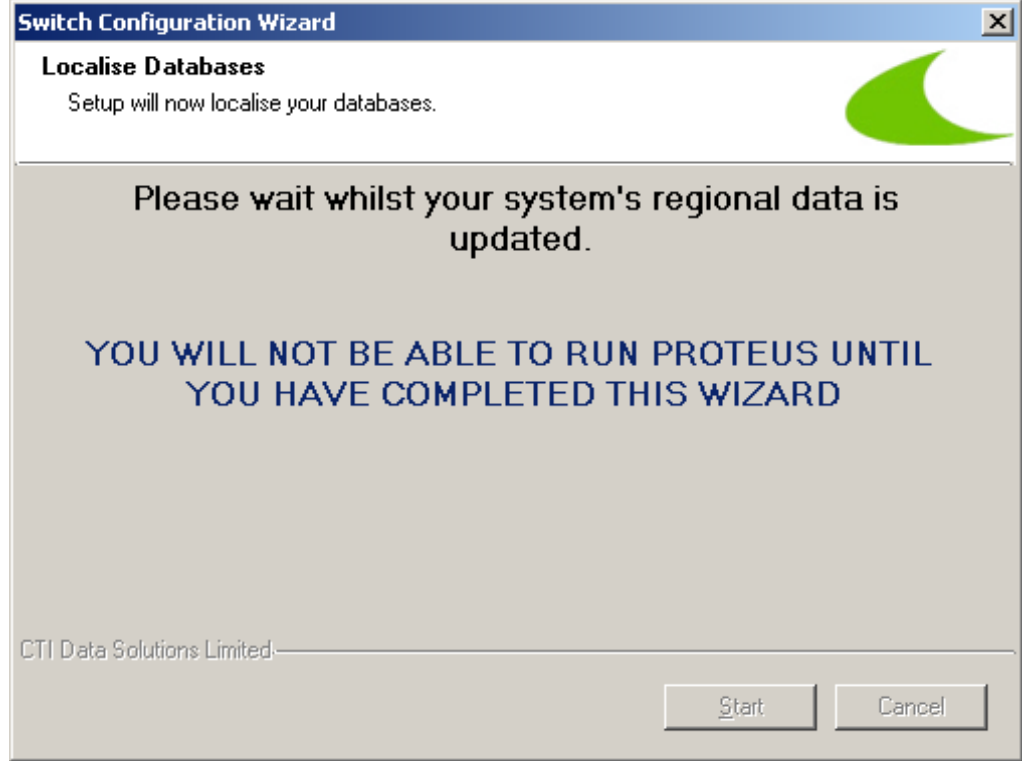

Click **Start** to begin.

### **5.2. Create/Edit Switch**

Enter a site or switch name for Avaya Communication Manager, then click the **Create** button then the **Next** button.

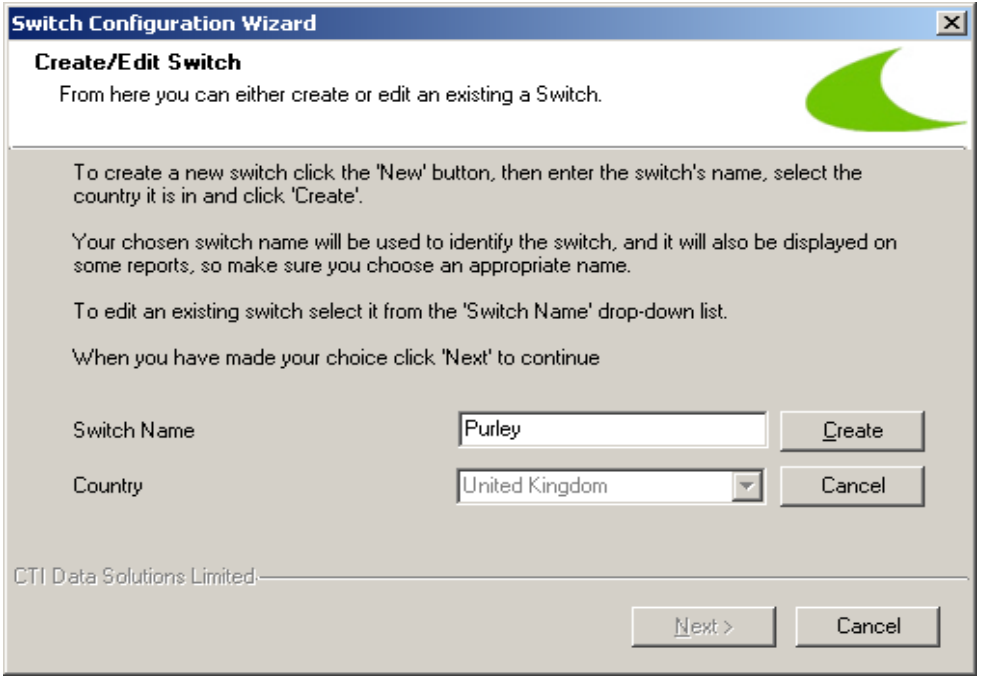

### **5.3. Select Switch Interface**

Select 'Avaya Communication Manager' from the list of switch interfaces, and then click the **Next** button.

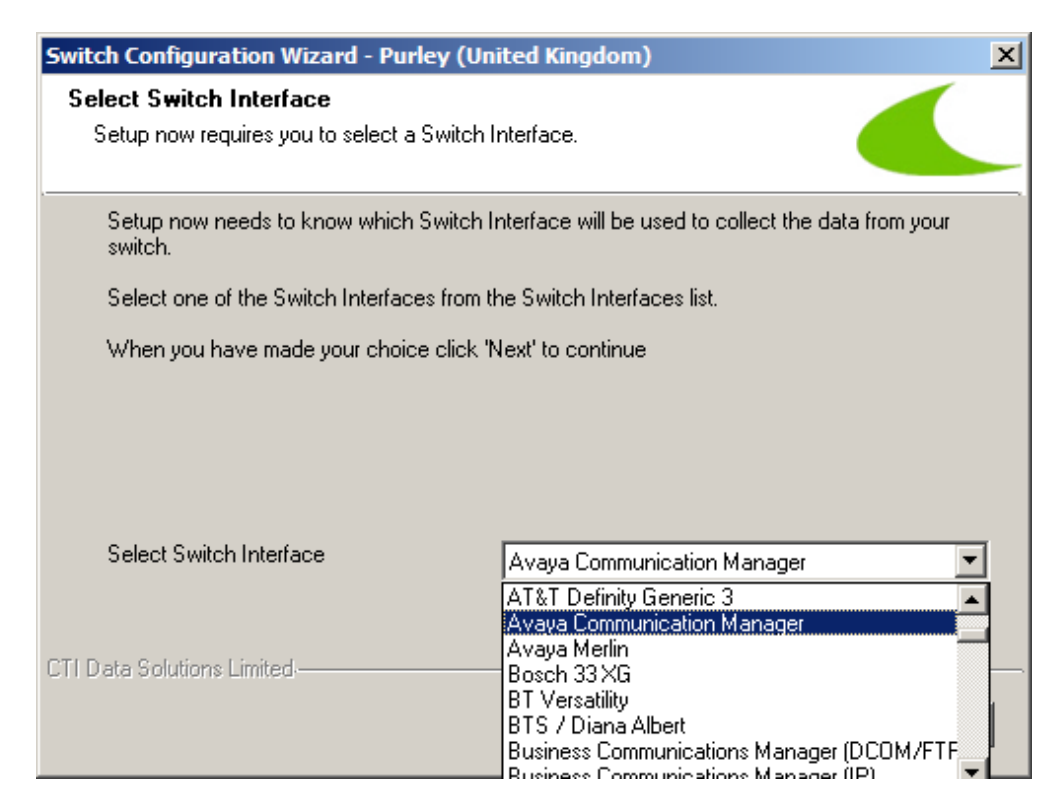

### **5.4. Create New Area**

Enter an area dialing code, for example 020 for London and then click the **Search** button to search the database. If found, the Location will be displayed and the **Next** button will be enabled. Click the **Next** button.

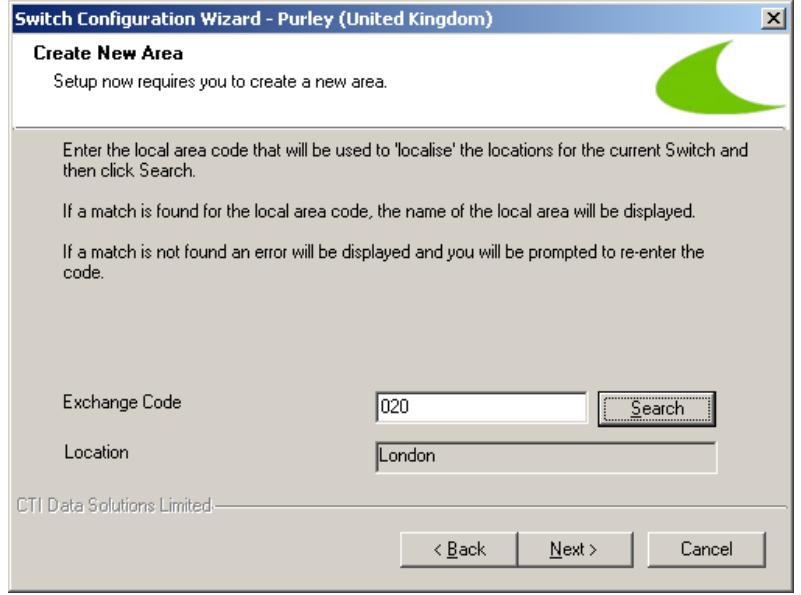

### **5.5. Add Access Codes**

Create an access code that will be used to link the selected charging scheme for costing. Note that an access code needs to be created even if the switch does not output an access code. This feature allows multiple charging schemes to be installed for systems using multiple carriers for outgoing calls.

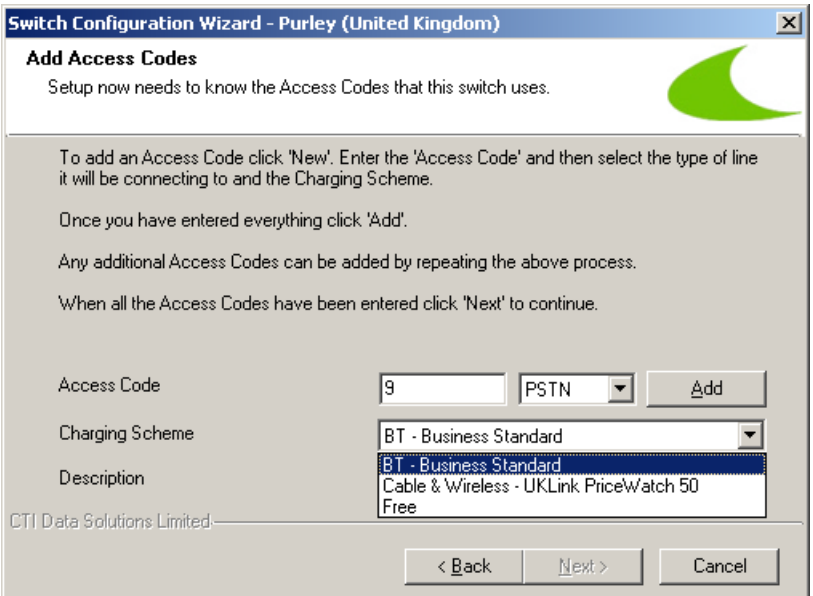

Solution & Interoperability Test Lab Application Notes ©2005 Avaya Inc. All Rights Reserved.

Click the **Add** button to enable the **Next** button.

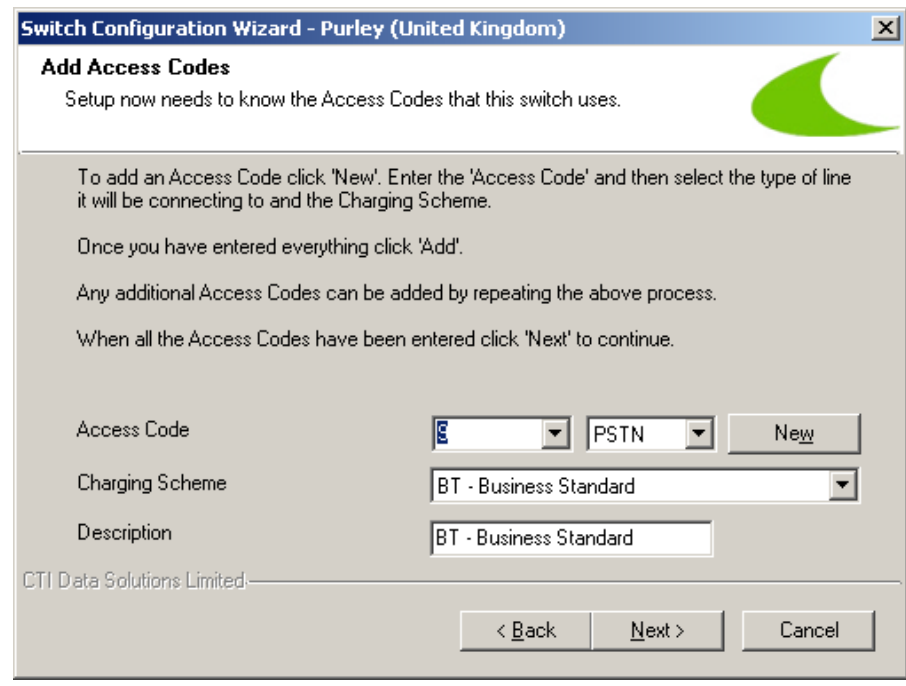

Click **Next** to continue configuring the TCP/IP settings.

## **5.6. Select Type of Port to Log Data**

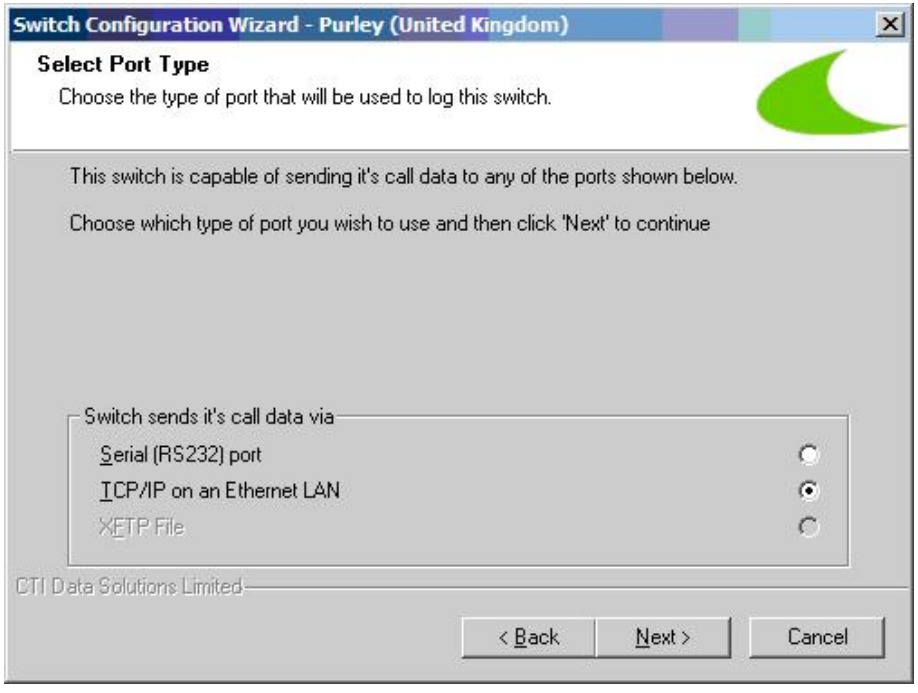

Solution & Interoperability Test Lab Application Notes ©2005 Avaya Inc. All Rights Reserved.

Select the type of port to which Avaya Communication Manager sends its call data. For this configuration, TCP/IP on an Ethernet LAN was selected.

## **5.7. Configure TCP/IP**

Enter the IP address of the C-LAN (S8500) or Processor Ethernet (S8300) and the port that data will be output on.

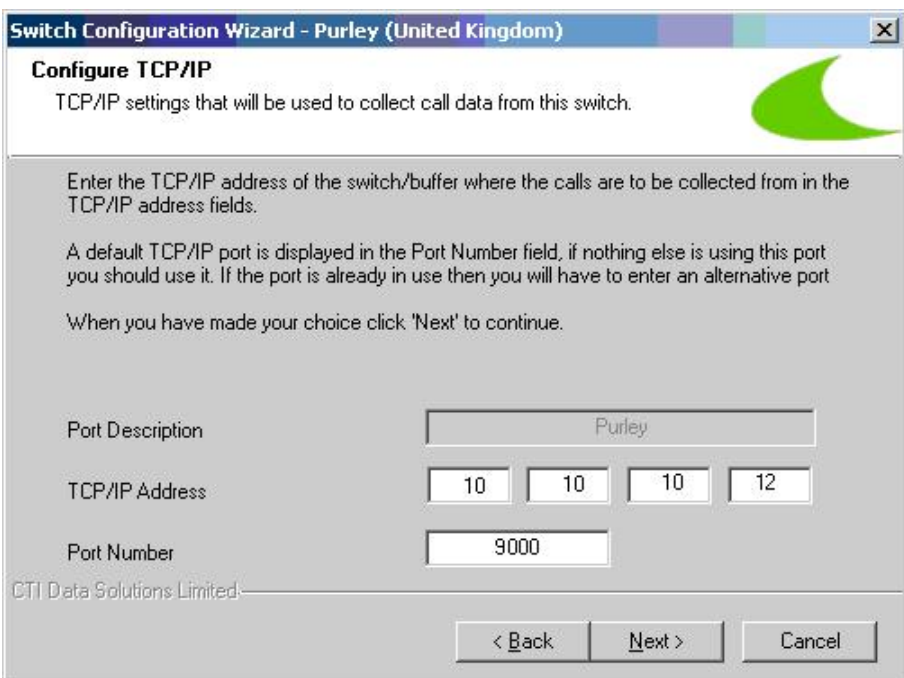

## **5.8. Update Switch Configuration**

Click **Yes** when prompted to overwrite the charging scheme(s).

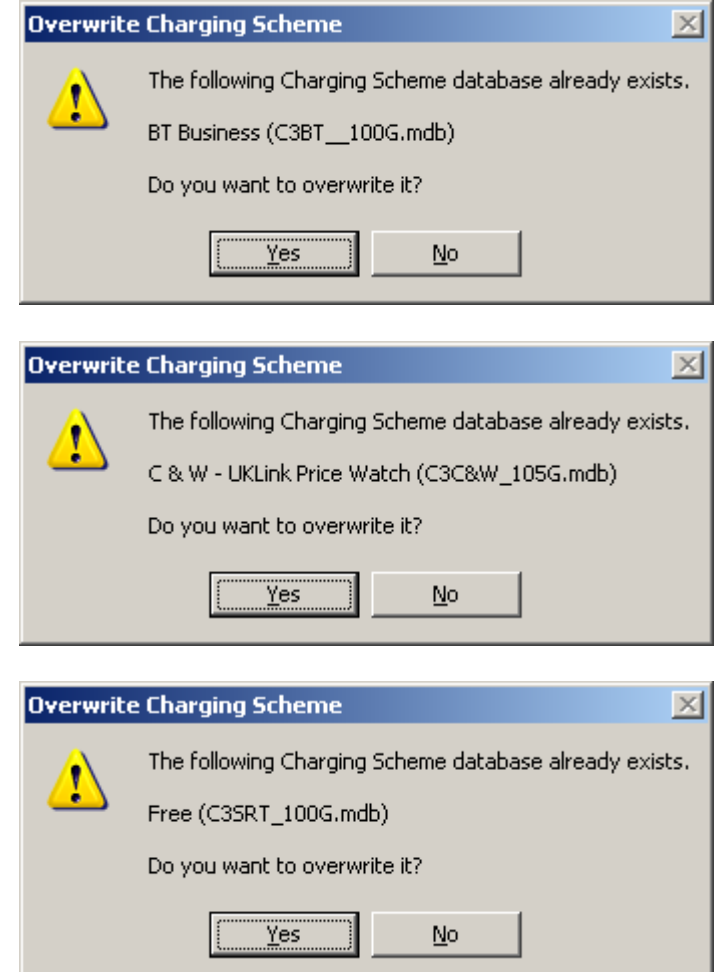

Click **Start Logging** to start the Proteus Office programs including the switch interface program

#### **IMPORTANT NOTE!**

The current version of the Avaya Communication Manager CDR interface must be installed (see Section 2). This is available from the CTI Data Solutions support website (http://support.ctidata.co.uk).

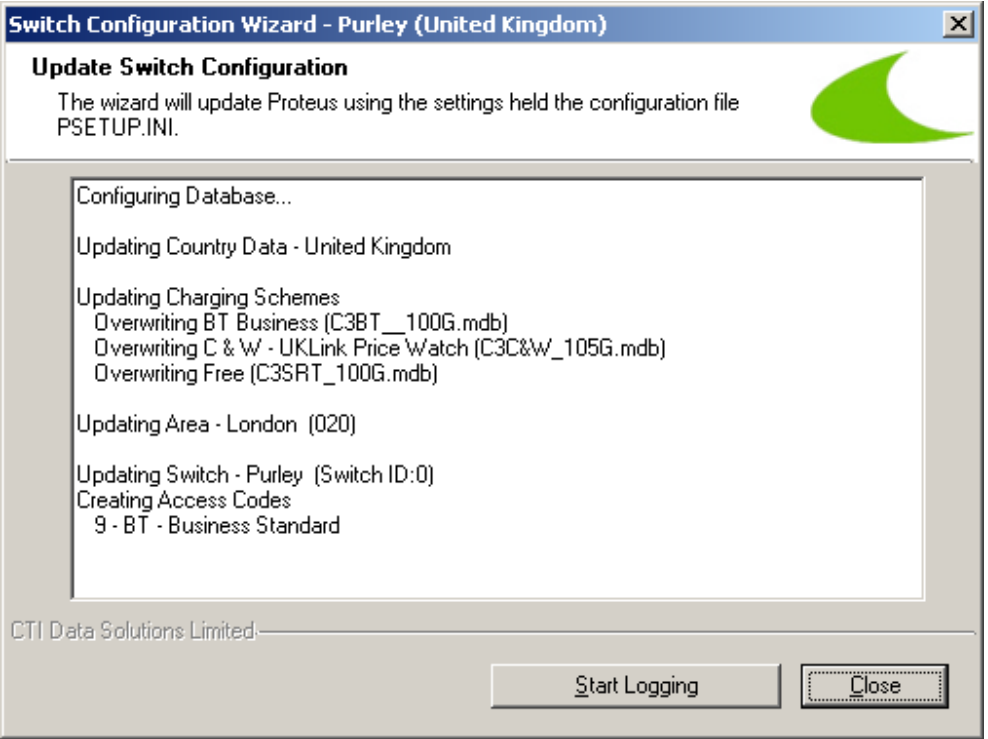

The Proteus Office Programs Launcher will be started.

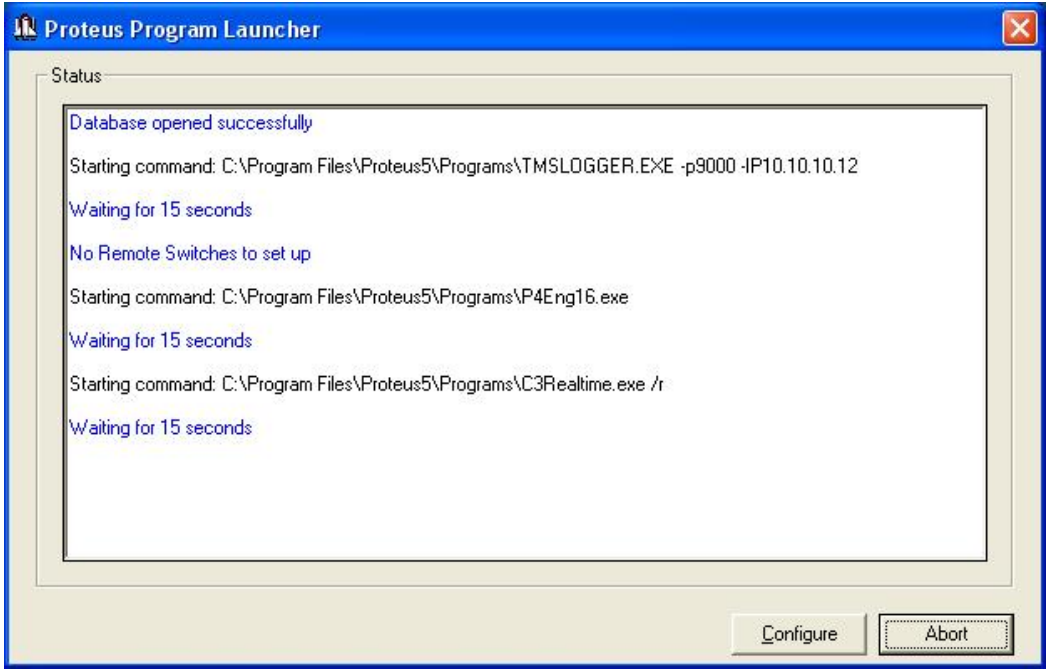

Wait a few moments for the programs to start. The Switch Interface, Proteus Costing Engine and Proteus Report Scheduler will be launched.

HJP; Reviewed: SPOC 9/26/2005

### **5.9. Proteus Edit Switch screen**

Once started, click the **Proteus Office** icon on the desktop to start using Proteus Office.

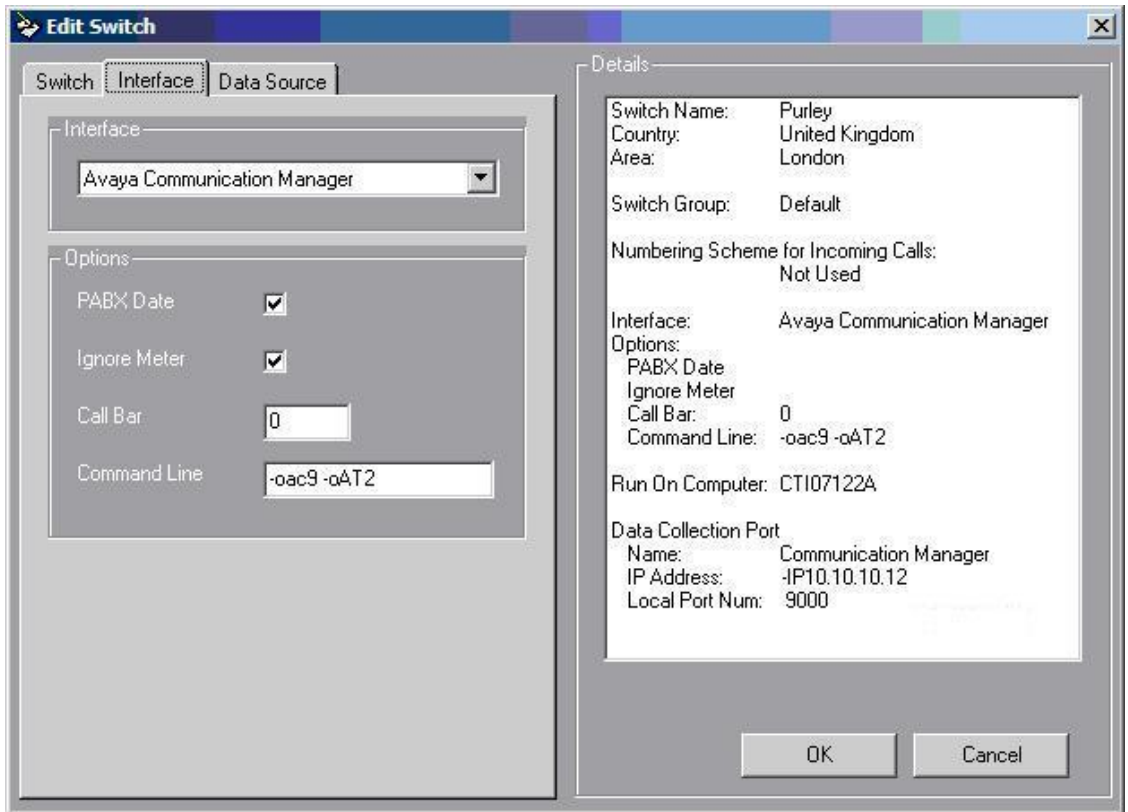

The command line option  $-\text{oAT}$ <num> is used to specify the CDR format to log.

-oAT2 configures the switch interface to log the custom format specified (see below) for the verification test.

# **6. Interoperability Compliance Testing**

A generic call account and billing test plan was used and customized to include the specific features of the CTI Data Solutions Proteus Office application.

The interoperability compliance test included feature, functionality and performance load testing. The testing examined the Proteus Office 5.0 interoperability with Avaya Communication Manager 3.0. The majority of the testing focused on the ability of the Proteus Office application to collect and process the CDR data produced by Avaya Communication Manager server correctly. The source and destination of each call was verified on the Proteus Office application to see if it was the same as what the Avaya Communication Manager outputted.

Important Note: The Proteus application 5.0 uses the standard CDR link, instead of using the Reliable Session Protocol (RSP) link to communicate with Avaya Communication Manager. For example, this could mean that ten minutes worth of calls could be potentially lost before Avaya Communication Manager starts buffering the calls if the network cable is unplugged from the Proteus server. A secondary CDR link on Avaya Communication Manager may be configured to output CDR records to another CTI Data Solutions server to collect CDR records if the primary CDR link goes down.

## **6.1. General Test Approach**

All feature functionality test cases were performed manually. The general test approach entailed verifying CDR collection for different call types, such as trunk calls, intra-switch calls, conference calls, transferred calls, and forwarded calls. Compliance testing also verified the compatible CDR record formats supported by Proteus Office. Performance tests verified CDR collection under a bulk call load.

## **6.2. Test Results**

All feature and performance tests passed. The Proteus Office successfully captured and processed call records from Avaya Communication Manager. Proteus Office also successfully processed the CDR data, performed call costing, and produced call accounting reports.

Important Note: The Proteus application 5.0 uses the standard CDR link, instead of using the Reliable Session Protocol (RSP) link to communicate with Avaya Communication Manager. For example, this could mean that ten minutes worth of calls could be potentially lost before Avaya Communication Manager starts buffering the calls if the network cable is unplugged from the Proteus server. A secondary CDR link on Avaya Communication Manager may be configured to output CDR records to another CTI Data Solutions server to collect CDR records if the primary CDR link goes down.

# **7. Verification Steps**

Check that Avaya Communication Manager is outputting CDRs and that the Proteus switch interface has been configured correctly as follows:

HJP; Reviewed: SPOC 9/26/2005 Solution & Interoperability Test Lab Application Notes ©2005 Avaya Inc. All Rights Reserved.

18 of 21 CTIDataACMAPP.doc

#### **1. Communication Manager CDR Output:**

- Click the icon on the bottom right hand corner of the Proteus switch interface screen.
- Click the **View** button.
- Make a test call.
- Check that the CDR is displayed in the window.

Notes:

- 1. This is raw data from Avaya Communication Manager being accessed over the IP connection. Data in this window confirms Avaya Communication Manager is outputting data over the specified IP port.
- 2. NetStat and/or Hyperterminal (Windows utility programs) can be used to monitor open ports and check for output from Avaya Communication Manager.

#### **2. Switch Interface logging:**

• If CDRs are displayed in the View window, check that the Calls Logged counter is being incremented to confirm that the switch interface is logging correctly.

## **8. Support**

Customers requiring technical support for the Proteus Office can contact CTI Data Solutions Ltd by calling Tel: +44 (0) 84 5123 2761 or e-mailing support@ctidata.co.uk. Customers may also visit the support website at [http://support.ctidata.co.uk.](http://support.ctidata.co.uk/)

# **9. Conclusion**

These Application Notes describe the required configuration steps for the Proteus Office 5.0 to successfully interoperate with Avaya Communication Manager. Features, functionality, and performance were successfully validated. The configuration described in these Application Notes has been successfully compliance tested.

## **10. Additional References**

This section references the Avaya and CTI Data Solutions product documentation that are relevant to these Application Notes.

Avaya product documentation can be found at [http://support.avaya.com](http://support.avaya.com/).

## **10.1. Documentation**

The following documentation is available on request from CTI Data Solutions Ltd;

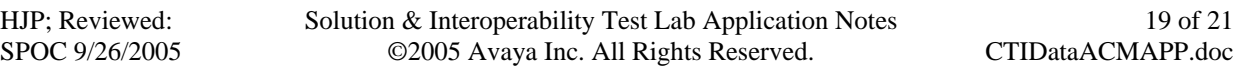

Proteus Enterprise:

• Proteus Enterprise v5 Installation Guide.doc Proteus Office:

- Proteus Office 5 Installation Guide
- Getting Started with Proteus Office 5

More information is available for Proteus Office at [http://www.proteusoffice.com](http://www.proteusoffice.com/)

#### **©2005 Avaya Inc. All Rights Reserved.**

Avaya and the Avaya Logo are trademarks of Avaya Inc. All trademarks identified by ® and ™ are registered trademarks or trademarks, respectively, of Avaya Inc. All other trademarks are the property of their respective owners. The information provided in these Application Notes is subject to change without notice. The configurations, technical data, and recommendations provided in these Application Notes are believed to be accurate and dependable, but are presented without express or implied warranty. Users are responsible for their application of any products specified in these Application Notes.

Please e-mail any questions or comments pertaining to these Application Notes along with the full title name and filename, located in the lower right corner, directly to the Avaya Developer*Connection* Program at devconnect@avaya.com.